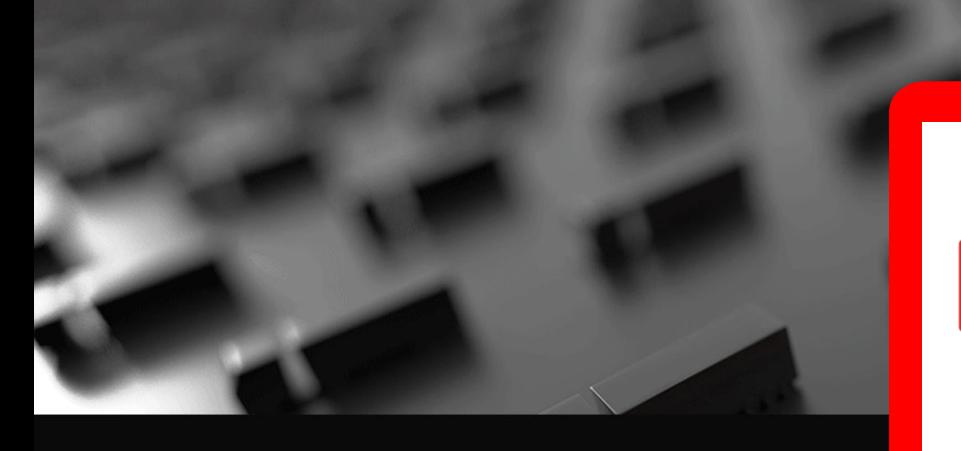

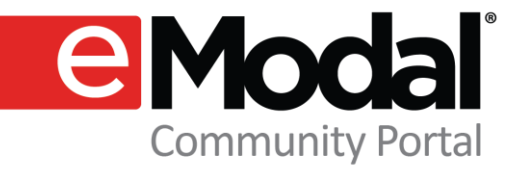

# Advent **eModal**

## A Resource Guide

## In this guide you will find information about:

- Registering as a Medical Equipment Supplier New User
- Registering as a Medical Equipment Supplier Existing User
- **Using the Medical Supply Reservations Page**

Version date: October 2021

### Register for eModal

Click the following URL for detailed instructions on how to register your company and users with eModal:

[https://www.adventemodal.com/emo](https://www.adventemodal.com/emodalregistration.html) dalregistration.html

This information can also be accessed from the eModal.com website. Click on the "**Medical Supplier Reservations**" home page button which will lead you to a Medical Supplier Support Page with registration instructions.

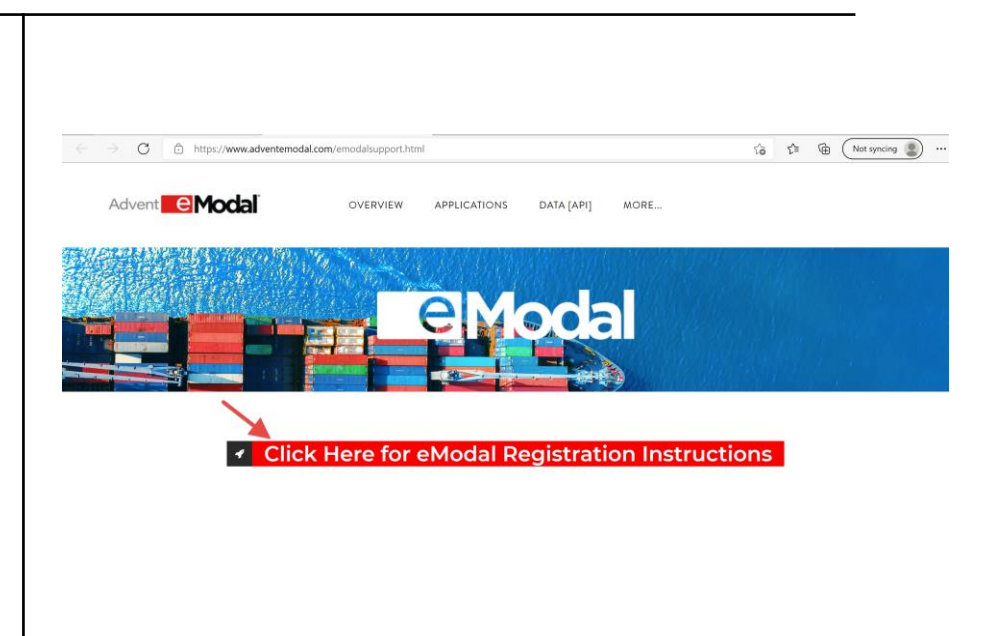

II BIIDEID eomo

## Register as a Medical Equipment Supplier – New User

Follow the same process as shown in the 'User Registration' videos:

#### eModal Registration - [Advent eModal](https://www.adventemodal.com/emodalregistration.html)

During the user registration process, there is an additional step regarding "Company Affiliations" to ensure you are granted the correct system access:

containers and containers

1. User must affiliate to their company

#### **AND**

2. User must affiliate to "Pandemic relief group for medical equipment shippers" company

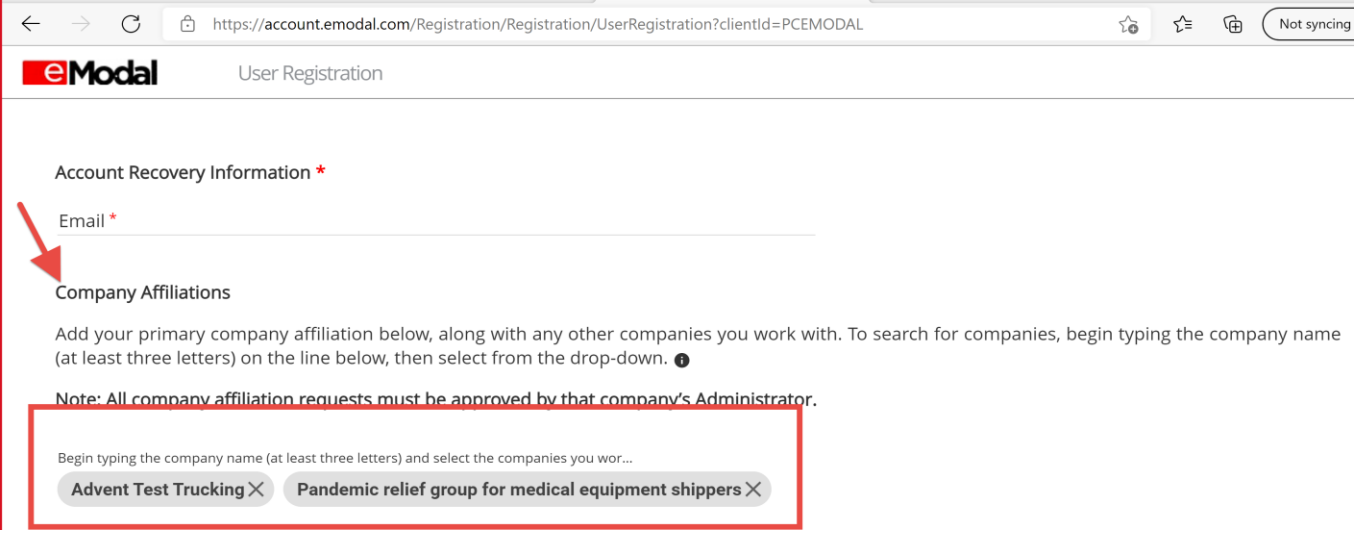

## Register as a Medical Equipment Supplier – Existing User

Follow the same process as shown in the "User Registration" videos:

#### eModal Registration - [Advent eModal](https://www.adventemodal.com/emodalregistration.html)

- 1. Navigate to the User Profile page from the left side menu
- 2. Scroll to the bottom of the User Profile page
- 3. Click the red '+' button to add a new affiliation
- 4. Search for 'Pandemic relief group for medical equipment shippers'
- 5. Select the box to the left of the company name
- 6. Click "Submit"

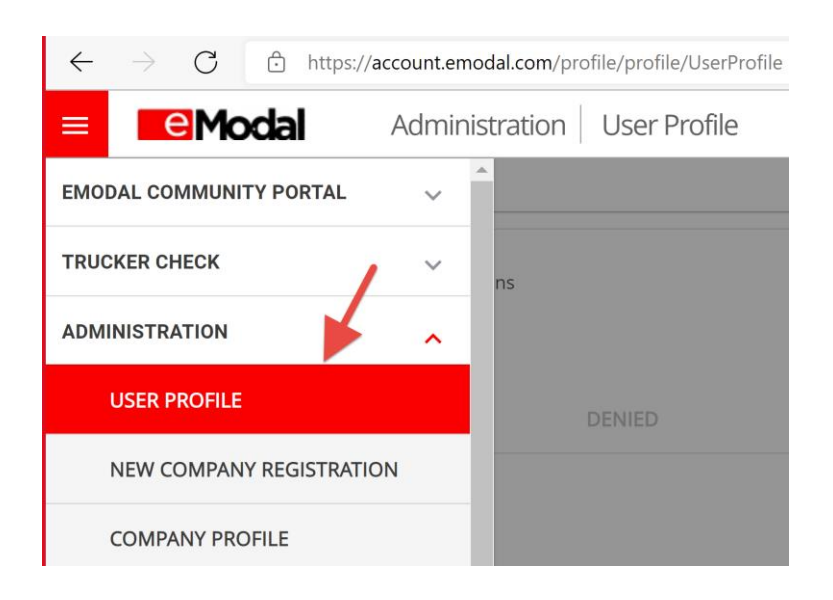

IIII HIIBIIB

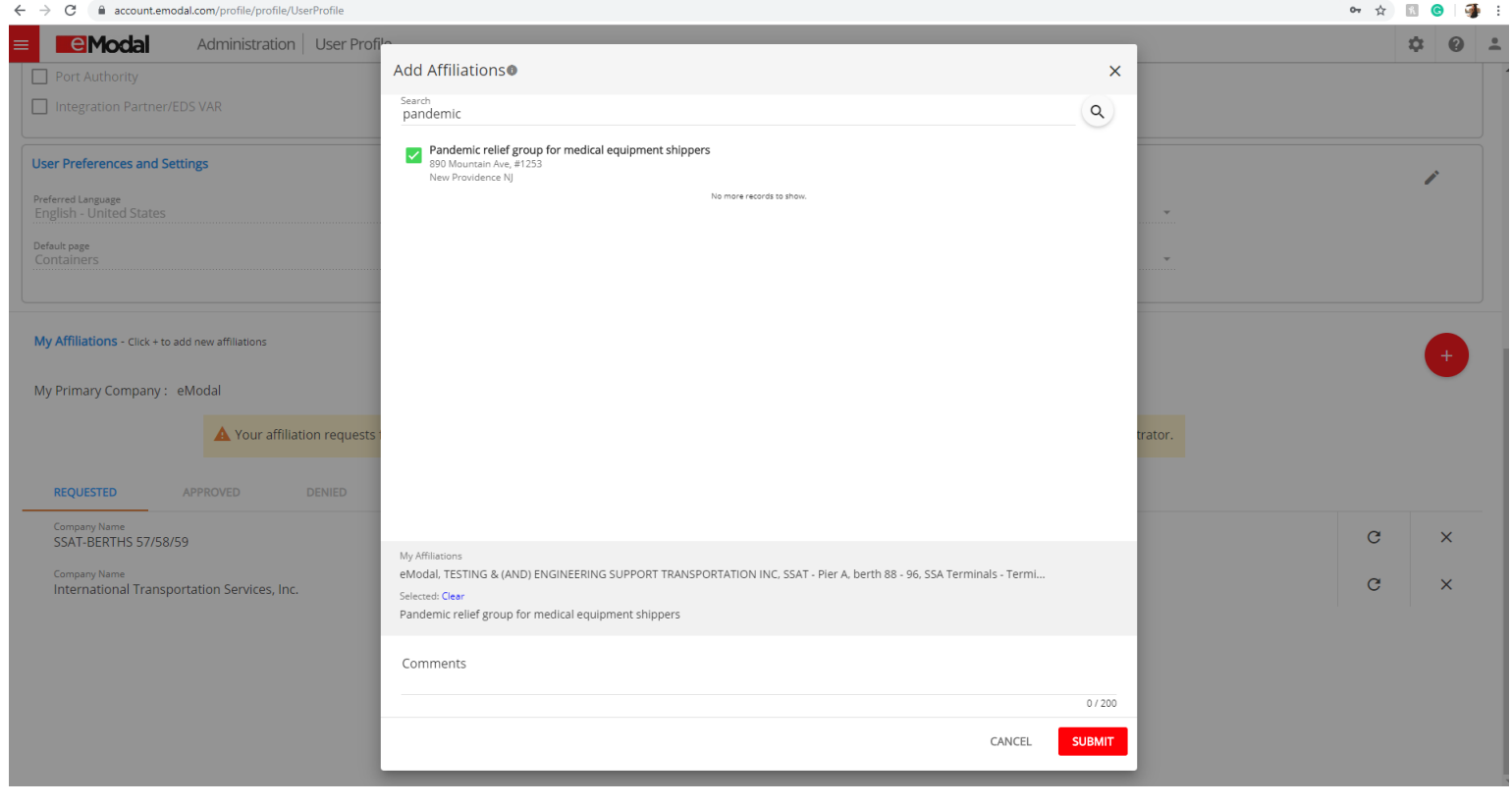

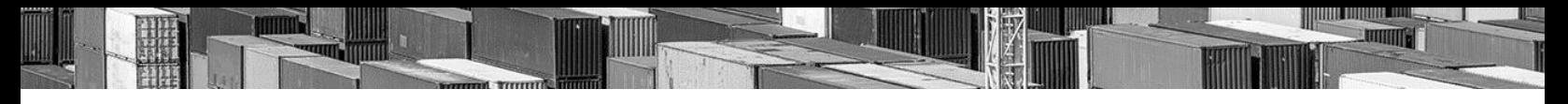

## Add a Medical Supply Reservation

Navigate to the Medical Supply Reservations page from the left side menu and select "Add Reservation" at the top of the screen.

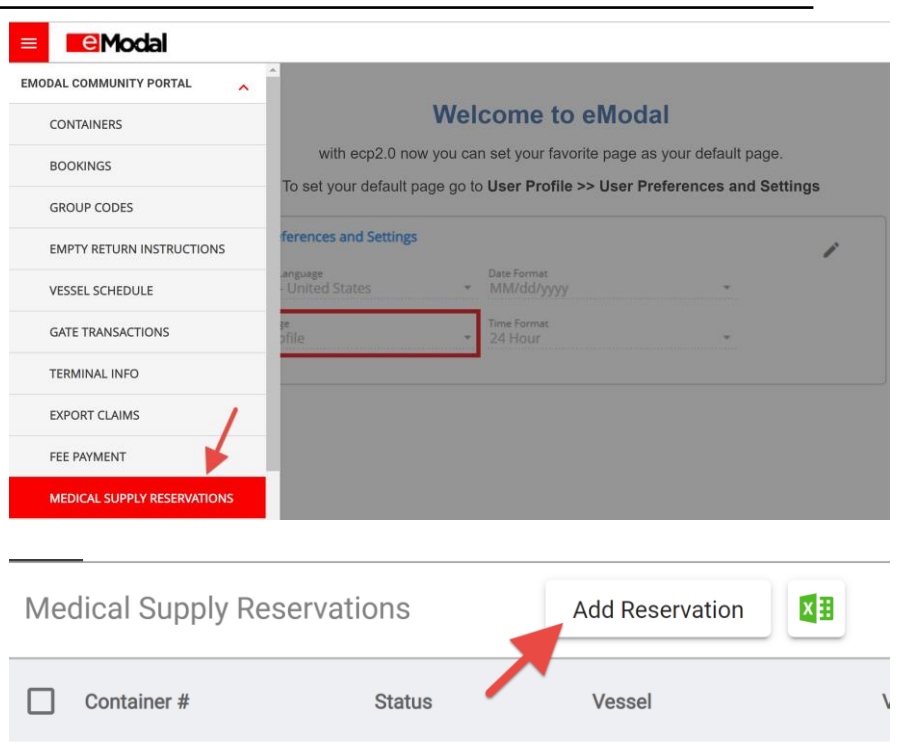

## Add a Medical Supply Container to Watchlist

In the Container Number field, you can enter one or multiple container numbers. If you have a list of containers, simply copy and paste the list into this field.

Once all fields are filled out, click Submit.

Once submitted, a confirmation message will generate.

The container information will now be displayed.

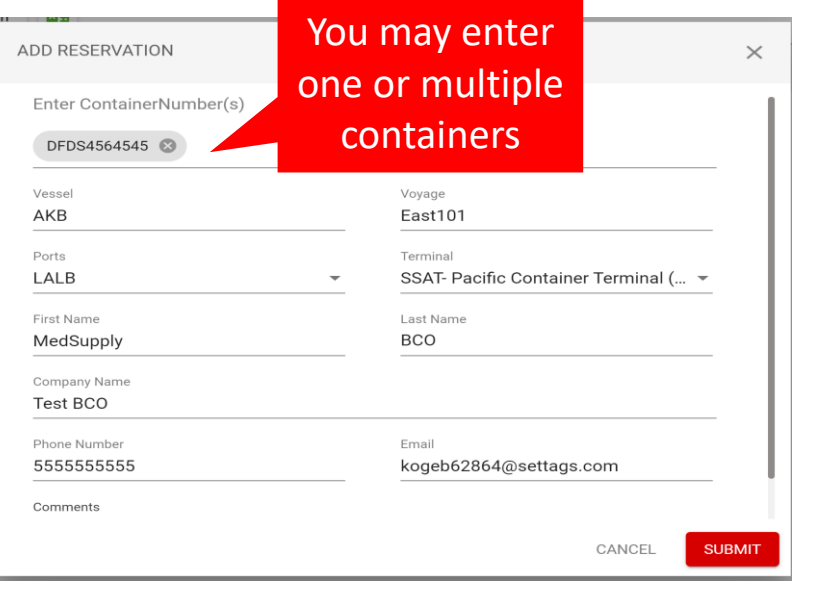

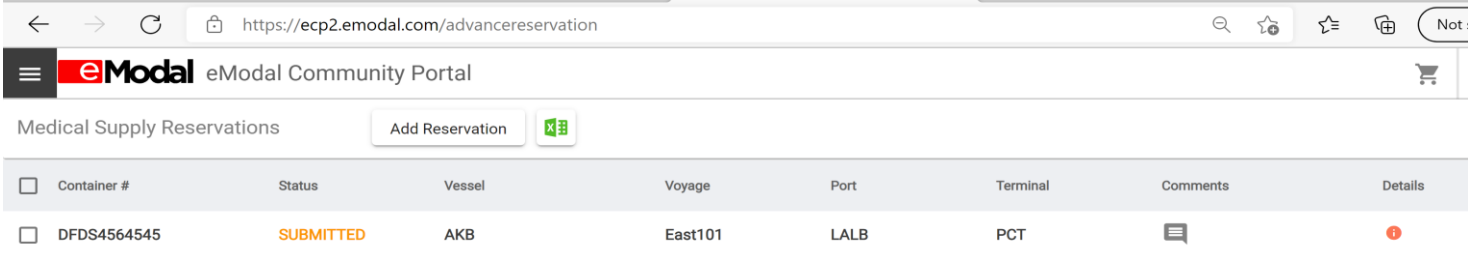